### MASONIC MEMBERSHIP SOLUTIONS, LLC -MEMBERSHIPS 285,000+ **CURRENT & LEGACY** 3 220,000+ 4,000+ LOCATIONS 1 LIVING & ACTIVITY **DECEASED** +000,000 +USERS 1,300+

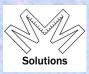

### **History:**

- Research Database providers and selection MJO Data
   Why MJO and the advantages from other systems in the industry
- ➤ The Grand Encampment (GEKT) database loaded in 4<sup>th</sup> Quarter 2010
  Issues with file at time of LOAD ONLY active
  KTEF history LS, AP, P was lost for inactive members
  KTEF Action item 2011 2012 (Reinstated or Affiliated)
  ALL Originations member coming back in active status after loaded into MMS Rebuild history when notified
- Why PC not Mac and why Internet Explorer (IE) selected 2010 Mac – will emulate PC with IE using VMWARE Fusion Status on other browser support – Edge / Chrome

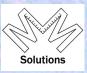

#### IMPORTANT MESSAGES TO USERS ---- please read:

MMS/YRIS is supported within a PC-Windows (Versions 7 – 10) environment running the Internet Explorer browser.

NOTE: Only Internet Explorer (IE) is supported as the base Browser at this time. We are currently addressing the issues within our software.

In ALL versions of Internet Explorer (IE) you must be in COMPATIBILITY VIEW Which is set within Tools from the Menu Bar.

#### Windows 10 Users

MMS/YRIS works in Windows 10 with the IE 11 Browser. Windows 10 comes with IE 11 and Edge installed but IE 11 is hidden by default. Follow the link below for instructions on adding IE 11 shortcut on your Windows 10 machine.

Click here for Windows 10 instructions

#### MAC Users

Mac users you should either move to a PC with Windows or move to software that can be loaded onto the Mac that provides you Windows and Internet Explorer (IE) functionality. Today there are two such products – <u>Parallels</u> and <u>VMWARE Fusion</u> both will support Windows and IE on the Mac.

October 31, 2015 GEKT purchased all rights to the object code, data tables and processing schema.

- GEKT formed Masonic Membership Solutions, LLC
- GEKT entered into a MMS Software Maintenance Agreement with MJO Data
  - ☐ User access to MMS System 24x7
    - System wide backup of source code and data (12am / 12pm daily) stored 2 months.
    - Programming support
  - ☐ Fulfillment for KTEF & GEKT
  - ☐ Live production site at **Tier 3** data center running Enterprise SQL on dedicated servers holding over 325 individual tables to support the MMS system
    - We also have at our support team location 3 additional servers
      - DEV All development
      - QA Quality Control MMS support team tests all new enhancements & modifications
      - TEST LIVE MMS support team preforms final testing

#### Data Centers throughout the industry are rated according to Tiers 1 – 4

- MMS is in a Tier 3 center:
  - ☐ Tier 3 = All support within a Tier 1 + Tier 2 + the additional support:
    - Dual-powered equipment and multiple uplinks.
    - Guaranteeing 99.982% availability.
    - 1.6 hours Downtime Per Year

NOTE: Tier 4 = Guaranteeing 99.995% availability and 2.4 Minutes Down Per Year

A data center is a facility used to house computer systems and associated components, such as telecommunications and storage systems. It generally includes redundant or backup power supplies, redundant data communications connections, environmental controls (e.g., air conditioning, fire suppression) and security devices. Large data centers are industrial scale operations using as much electricity as a small town.

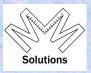

#### MMS Policy on system enhancements and modifications

- Done Wednesdays
  - □ Programming & DBA support start at 6:00am EST
    - TEST migrated to LIVE TEST
      - Technical team runs first set of production tests
        - National level N
        - State level S
        - Local level L
          - Done for each masonic body in the database
            - Approved release to MMS Support team
  - ☐ MMS Support team starts at 7:00am EST and goes through the same test
    - Once approved LIVE TEST is migrated to LIVE

NOTE: Exceptions to that is if we discover an issue that could effect data integrity – we will take it down once we notify the user base that are on the system at that time.

In 2012 we opened the database up to other Masonic bodies.

Today we have the following bodies in the system:

```
Chapter & Council: (12 states)
DE IA LA MO MT NH OK SC UT VT WY
```

Chapter ONLY: (3 states)
DC IN NY

Council ONLY (1 state)

Other Masonic Organizations (3)

KTP WY Grand Lodge AMD

NOTE: Some states because of the size are adding records after we provided the structure

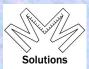

The following will outline the install fee structure and the annual maintenance fees which are billed based on membership as of midnight December 31, these are billed by the MMS, LLC.

| ile Conversions - One Time Fees          | FEE        |  |
|------------------------------------------|------------|--|
| Task                                     | \$         |  |
| Appendant ONLY - One Time License Fee    | \$3,000.00 |  |
| Chapter & Council - One Time License Fee | \$0.00     |  |
| Master Setup                             | \$250.00   |  |
| Local Setup - Per Active Location        | \$5.00     |  |
| Local Setup - Per In-Active Location     | \$5.00     |  |
| Raw Records Converted / Dupes            | \$500.00   |  |
| Raw Record Load - Per Active record      | \$0.060    |  |
| Raw Record Load - Per In-Active record   | \$0.060    |  |

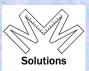

Additional install fees are required in some cases but not established until after the MMS team has time to review how the input data to be loaded will be received.

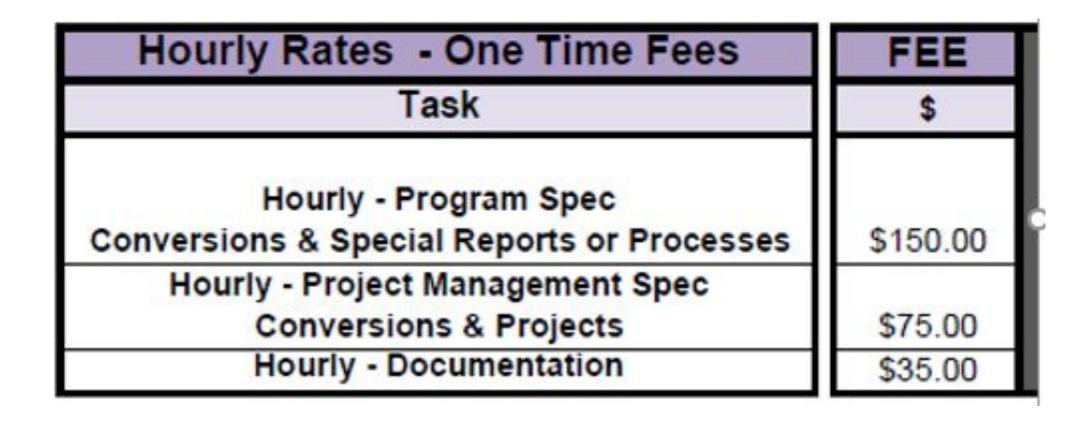

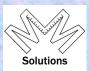

The fees as noted below are based on a report that is run at Midnight Dec 31<sup>st</sup> EST – and have two prices – Active Members – Inactive Members

| Annual Maintenance Fee              | FEE    |  |
|-------------------------------------|--------|--|
| Task                                | \$     |  |
| Annual Maintenance Fee -            | 7      |  |
| Per Record Active                   | II .   |  |
| (Based on Midnight Dec 31st)        | II .   |  |
| Billed Jan -                        | II .   |  |
| pro rated first year when converted | \$0.12 |  |
| Annual Maintenance Fee -            |        |  |
| Per Record Inactive or              | II .   |  |
| Petitioner or Candidate             | II .   |  |
| (Based on Midnight Dec 31st)        | II     |  |
| Billed Jan -                        | Ш      |  |
| pro rated first year when converted | \$0.04 |  |

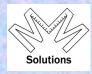

The MMS support teams is broken into two areas and issues access and will do on-line or on site training.

- Knights Templar Supported by Grand Encampment Office (GEKT)
- > Other Bodies Supported by MMS team Knights Templar Eye Foundation Office (KTEF)

**MMS:** Masonic Membership Solutions

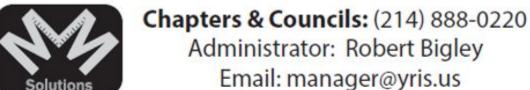

Grand Encampment of Knights Templar

(Commanderies) (713) 349-8700

Administrator: John Elkinton Email: john@gektusa.org

11

#### How access rights are assigned within the system:

- Two types of access rights available:
  - ☐ View only rights
  - Edit only rights
- When requests are received by the MMS support team the Grand Recorder or Secretary of that jurisdiction will be contacted as all rights are approved by him
- Each grand body must take the access rights serious and manage it monthly
  - □ Because we take security very serious it should be known that only Grand or Local Recorders or Secretaries or their assistant will be granted edit access

#### How does one request access within MMS:

#### **URL:** www.masonic-web.com

- (1) From the URL address select "Register for new User Account."
  - Complete the form < click Create User >
- (2) You will receive e-mail to validate email address.
  - Validate address then < click Request Access > ( can also be done through URL)
  - Complete "Request Access" Form < click Submit >
- (3) You will get email from Admin who either approves or disapproves your request.
- (4) If approved go to URL and log in complete Disclaimer.

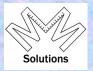

#### Once logged into MMS you will see the following:

### Masonic Membership Solutions

|   | Login                           |
|---|---------------------------------|
|   | User Name:                      |
|   | Password:                       |
|   | Log In                          |
| _ | Register for new User Account   |
|   | Recover your forgotten Password |
|   | Request Access                  |

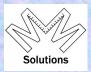

As a user you can always verify your access once in the system:

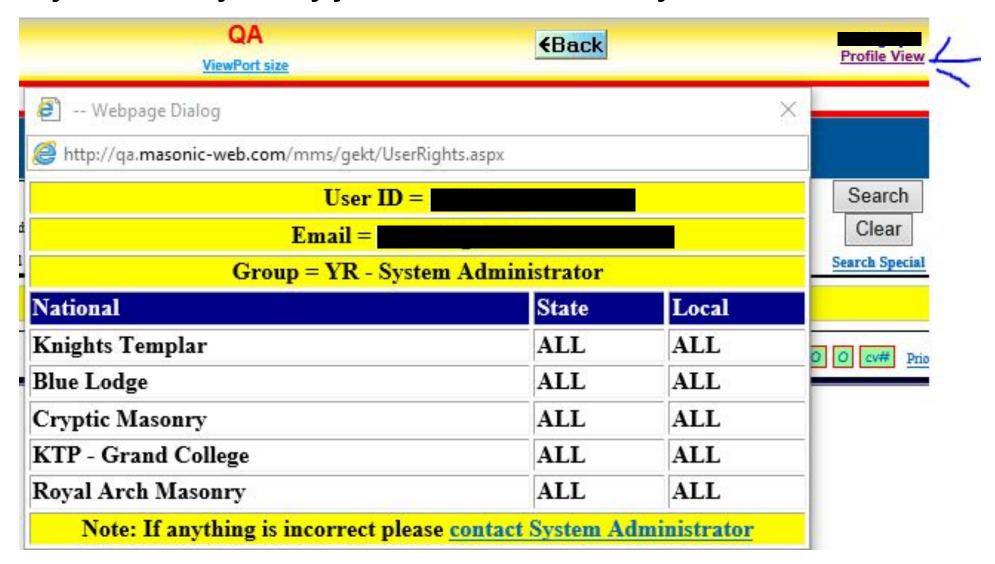

15

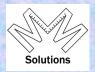

When ID's are setup they are assigned an Email address, which has nothing to do with the email address on the member's record.

- ID's are not linked to membership records.
- Because of this the User can always change that email address that is assigned to his ID by clicking:
  - Administrative / User Profile / User Profile Update from the home screen

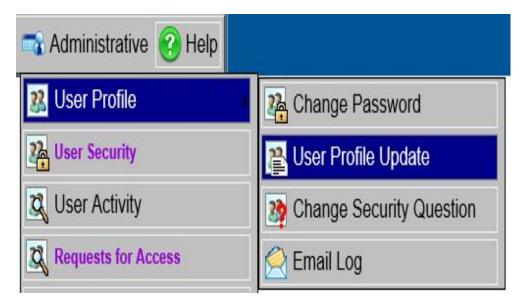

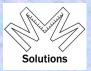

This brings up your personal profile which you can correct at any time.

|                                                                                                    |                | Functions - User Profile Update inistrative > User Profile > User Profile Update |
|----------------------------------------------------------------------------------------------------|----------------|----------------------------------------------------------------------------------|
| J                                                                                                    | User Profile U | pdate                                                                            |
| User Name:                                                                                                    |                |                                                                                  |
| First name:                                                                                                    |                |                                                                                  |
| Last name:                                                                                                    |                |                                                                                  |
| E-mail address:                                                                                                |                |                                                                                  |
| Primary Phone                                                                                                  | 214-888-0220   | ☐ International Number                                                           |
| Secondary Phone                                                                                                |                | ☐ International Number                                                           |
| il de la companya de la companya de la companya de la companya de la companya de la companya de la companya de | Save Can       | icel                                                                             |

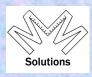

#### User ID's

> If you enter the incorrect Userid you will get a message

#### Login

The User Entered is not a valid registered ID - Please double check or contact the System Administrator

If you have the correct ID but wrong password you will get a message

#### Login

The User Password for the User ID entered is not correct - Please double check or contact the System Administrator

- Because of the clear messages there is no such thing as <u>"the system will not let me in and I don't know why".</u>
- ☐ System locks the User ID if user tries to access 3 times with incorrect password. Message appears for user to contact System Administrator who will unlock User ID.

NOTE: We cannot see passwords.

□ Also every quarter we deactivate all User ID's that have not been used in over 12 months, when the user logs in after deactivation they get message to contact System Administrator.

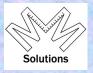

#### Log In Issues - Compatibility View

Why we have it
 Why is does get removed from IE settings
 New message – no more SERVER ERROR.

Login

Invalid browser setup. Please use internet explorer in compatibility mode. See instructions below.

IMPORTANT MESSAGES TO USERS ---- please read:

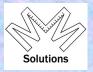

#### > Structure of a record

- Everything in the database is stored at a N S L structure
  - N National

S – State

- L Local
- Data within that structure for a member is a ONE-to-Many Relationship
  - One People record contains Profile data
    - People record has MANY memberships
      - Current and historical membership status
      - Orders / Degree dates
      - Honors (National / State / Local)
      - Offices (Current & Past National / State / Local)
      - Committees (National / State)
      - Elite Categories
      - Data on other Organizations not in Database
  - KT –KTEF Contributions / Dues Notices / Dues Payments / Dues Cards

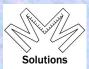

#### > This is the People Record containing the members Profile data:

| Prefix V *Last Bigley                                                      | Age: 69                                                                                                    | 9<br>*Date of Birth 9/18/1948   mm/dd/yyyy   Phone-<br>Home 817-329-6214   Intl                                                                                                    |
|----------------------------------------------------------------------------|----------------------------------------------------------------------------------------------------|----------------------------------------------------------------------------------------------------|
| *First Robert  Middle W.  Suffix   Preferred First Name which mem          | ber wishes to be called if different than First Name supplied above.                                                                                | Birth Location St. Paul, MN Phone-Work  Date of Death Work  Edit Save Cancel Phone-Cell 682-429-7403 Int  Email-Home  Gender Male Female Unknown  Work  Phone-Cell 682-429-7403 Int  Email- Home  Tobertb@ktef.us |
| Normally, mail sent to the member<br>mail to be addressed using a differen | will be addressed, first middle last, but, if the member wants it first name, please supply the complete alternate name below along with last name. | T TOTE DIGIEV                                                                                                    |
| Notes                                                                      | ^                                                                                                    | Children Amy, Brian  Job Status Current  Employer Knights Templar Eye Foundation, Inc.  Job Title Asst. Secretary & Office Admin                                                                                  |

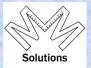

- Individual members wanting to update their profile data can do that at any time
  - ☐ This is done by going to the GEKT web site http://www.knightstemplar.org/
    - Within the pulldown "Information" will be a selection for "MM Solutions"
    - Or at the bottom of the home window clicking on
      - "MM SOLUTIONS UPDATES"

| Personal    | Identificat     | tion Verifica | ation - Required for Secure Entrance      |
|-------------|-----------------|---------------|-------------------------------------------|
| First Name: | Robert          | -             | N. 1 1: //                                |
| Last Name:  | st Name: Bigley |               | Membership#:                              |
| Birth Date: | 9/18/1948       | mm/dd/yy      | ·<br>···································· |

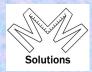

#### On this home screen you will also see the Member search area – by Name or member number:

- National View has access to the full database id assigned to
- □ State View/Edit has access to database of all members within that state id assigned to
- □ Local View/Edit has access to database of all members within that local body id assigned to Hints – don't need the full name

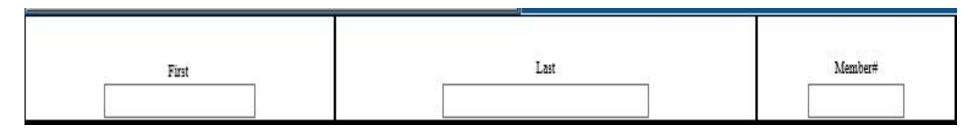

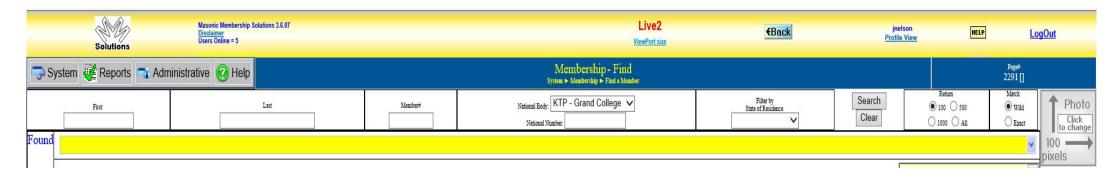

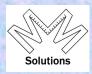

Once you do a name search the system will return its results

The yellow bar will display the record found from the search entered.

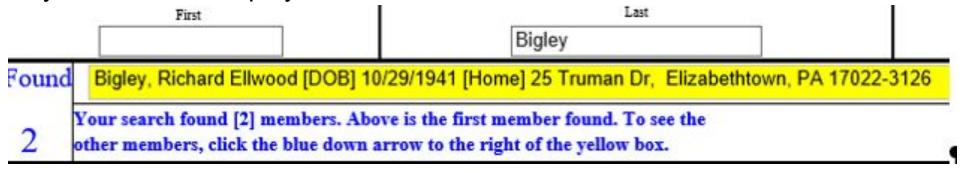

- ☐ The FOUND area will tell you how many records it found.
- ☐ Using the pull down on the right of the yellow bar will display all the records found.

| Foun    | d  | Big | ley, Richard Ellwood [DOB] 1 | 0/29/1941 [Home | e] 25 Truman Dr, Elizabet | htown, PA 17022-3126 |
|---------|----|-----|------------------------------|-----------------|---------------------------|----------------------|
|         | Y  |     | Person                       | DOB             | Home Address              | City                 |
| 2       | ot | •   | Bigley, Richard Ellwood      | 10/29/1941      | 25 Truman Dr              | Elizabethtown        |
| Profile |    |     | Bigley, Robert W.            | 9/18/1948       | 101 Regent Ct             | Southlake            |

By selecting the area to the left of the name of the person you would like to look at will bring up the full Profile data for this member.

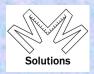

#### Once in the system you will see the following screen:

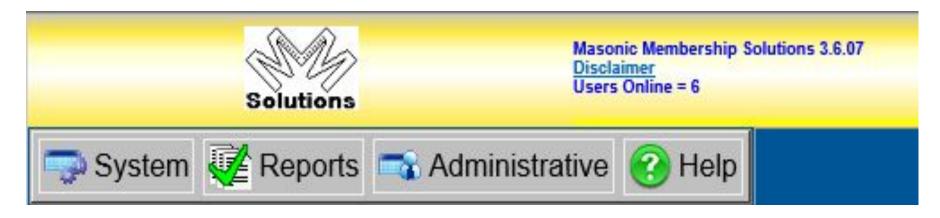

- ➤ Top Left side you have:
  - Logo Clears screen your on and also gets you back to home screen
  - □ 4 sections contain individual task all are pull downs
    - System shows you system tasks
    - Reports provides 5 base sections to run reports
    - Administrative administrative tasks
    - Help contains user guides & documentation

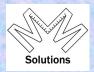

#### System – shows you system tasks

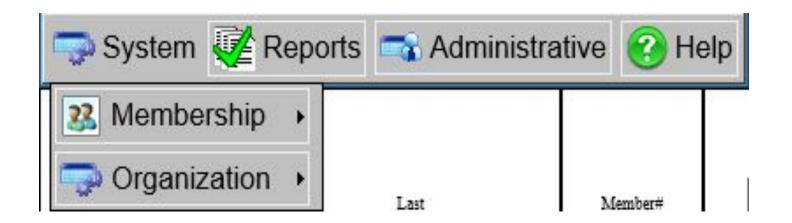

### Membership

Find a Member – used to find a member

#### > Organization

Maintenance – allows for updates to be done to the National, State or Local body information based on your access rights.

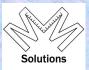

#### **Organization Section:**

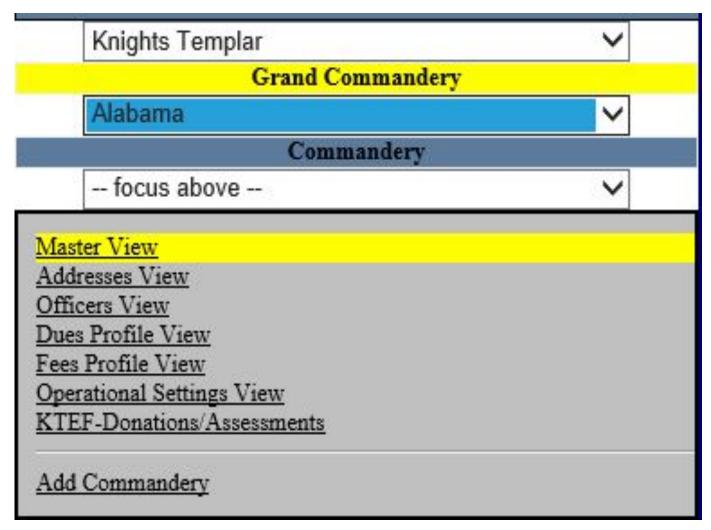

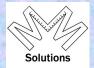

#### Reports – provides 5 base sections to run reports

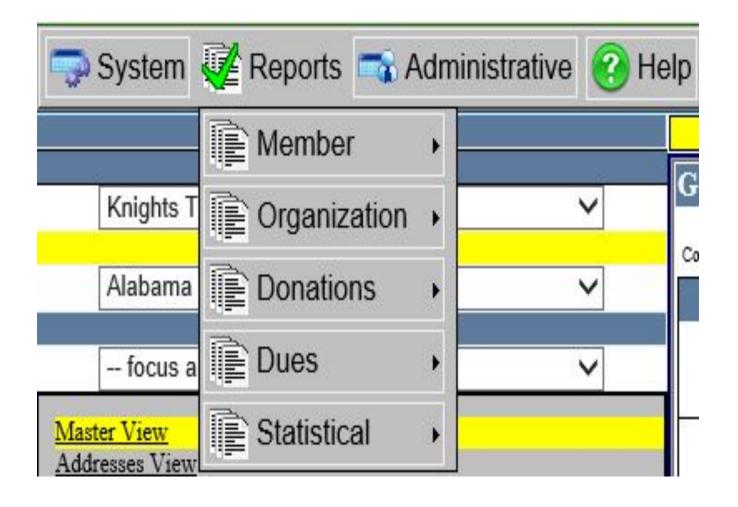

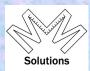

#### **Reports – Member section**

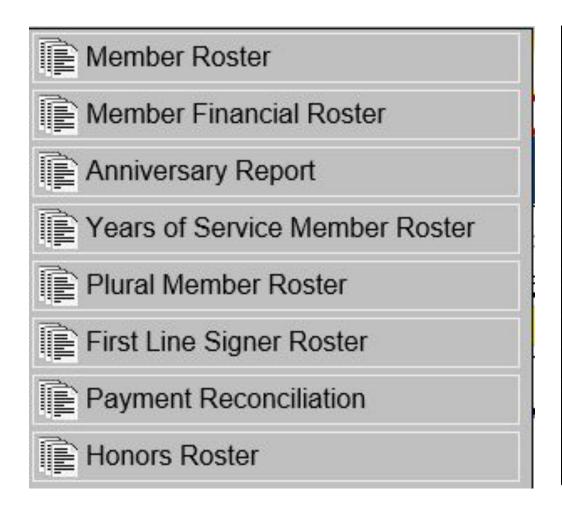

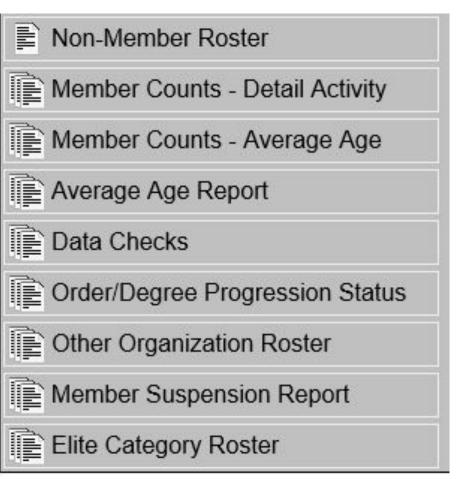

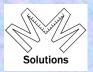

#### **Reports – Organization section**

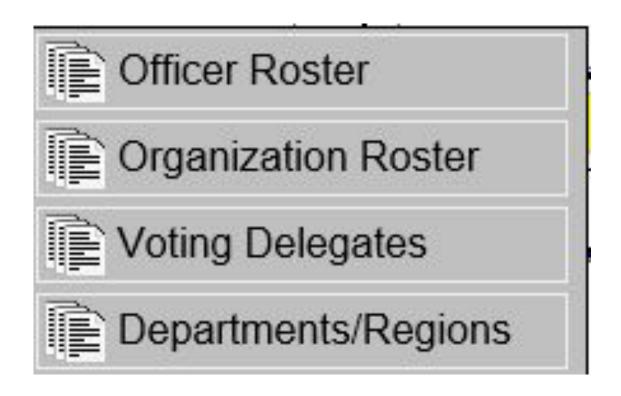

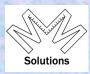

Reports – Donation section (KTEF ONLY)

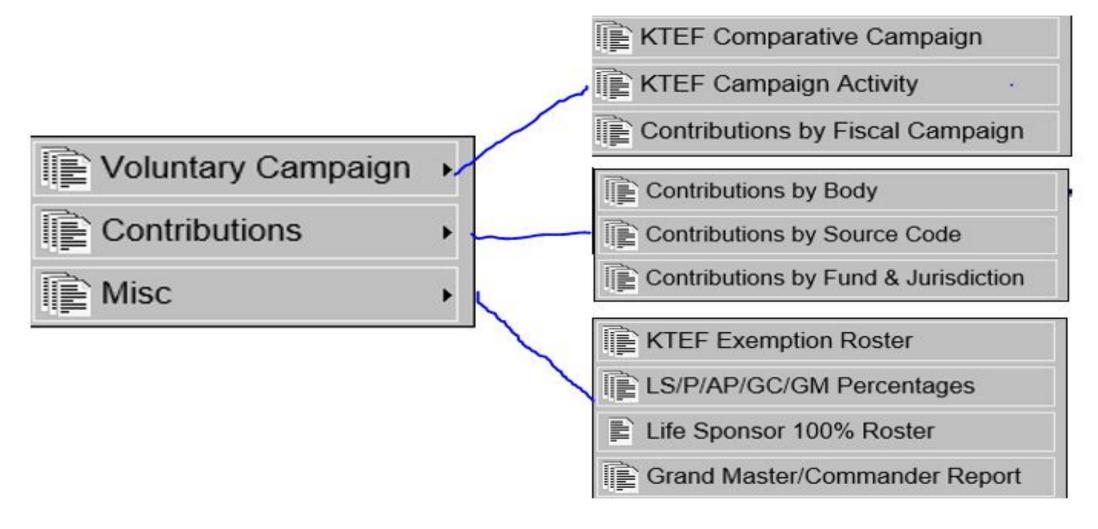

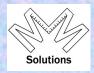

### Reports – Dues section (GEKT ONLY)

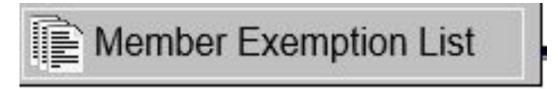

#### Reports – Statistical section

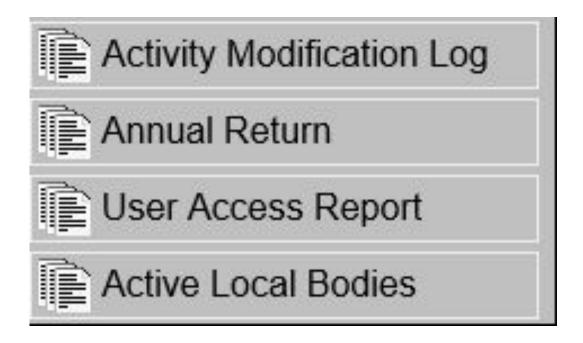

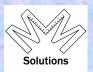

#### **Administrative – User Profile section**

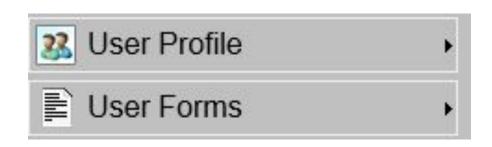

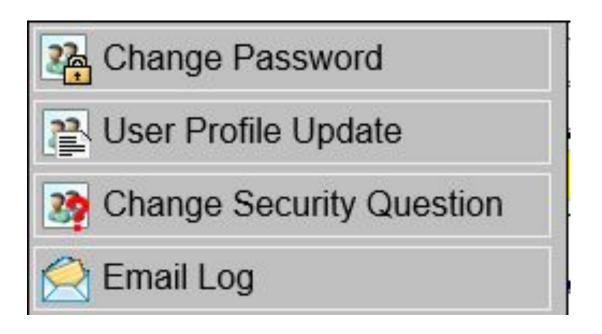

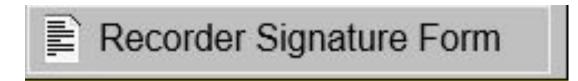

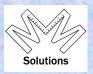

#### **Help section**

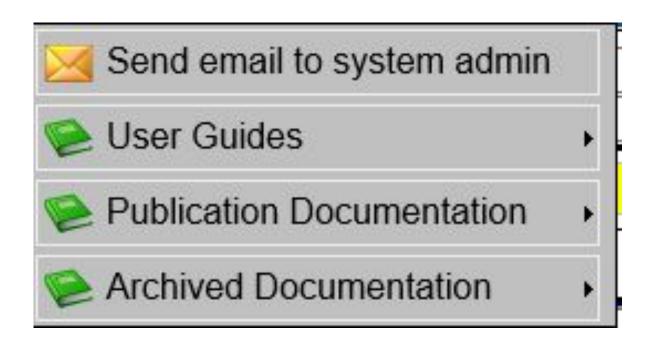

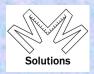

#### **Other Relationships**

| Member#                 | National            | State                         | Local                  | Status           | Status     | Modified   |
|-------------------------|---------------------|-------------------------------|------------------------|------------------|------------|------------|
| 6001008                 | AMD-Grand Council   | St. John of Patmos            | 6 - St. John of Patmos | Invested-Regular | 8/1/2018   | 8/6/2018   |
| 5002815 Blue Lodge      |                     | Wyoming                       | 53 - Dubois            | Raised           | 6/5/1984   | 6/5/1984   |
| 2003046 Cryptic Masonry |                     | Cryptic Masonry Wyoming 4 - L |                        | Greeted          | 1/1/1900   | 10/26/2015 |
| 1497314                 | Knights Templar     | Alaska                        | 2 - Anchorage          | Affiliated       | 3/5/2010   | 11/11/2017 |
| 1281479                 | Knights Templar     | Colorado                      | 41 - St Bernard        | Affiliated       | 11/16/2007 | 1/1/1900   |
| 1489685 Knights Templar |                     | Illinois                      | 5 - Blaney             | Affiliated       | 6/27/2016  | 6/28/2016  |
| 1499079                 | Knights Templar     | Utah                          | 0 - Samuel Paul Honors | Affiliated       | 11/3/2017  | 4/23/2018  |
| 1434959                 | Knights Templar     | Wyoming                       | 7 - Hugh de Payen      | Knighted         | 4/13/1985  | 1/1/1900   |
| 4125862                 | KTP - Grand College | 44 - Agnus Dei No. XLIV       | Agnus Dei No. XLIV     | Ordained-Regular | 5/2/1993   | 5/2/1993   |
| 3003306                 | Royal Arch Masonry  | Wyoming                       | 6 - Mount Horeb        | Exalted          | 1/1/1900   | 10/26/2015 |

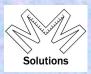

#### **Other Organization Data**

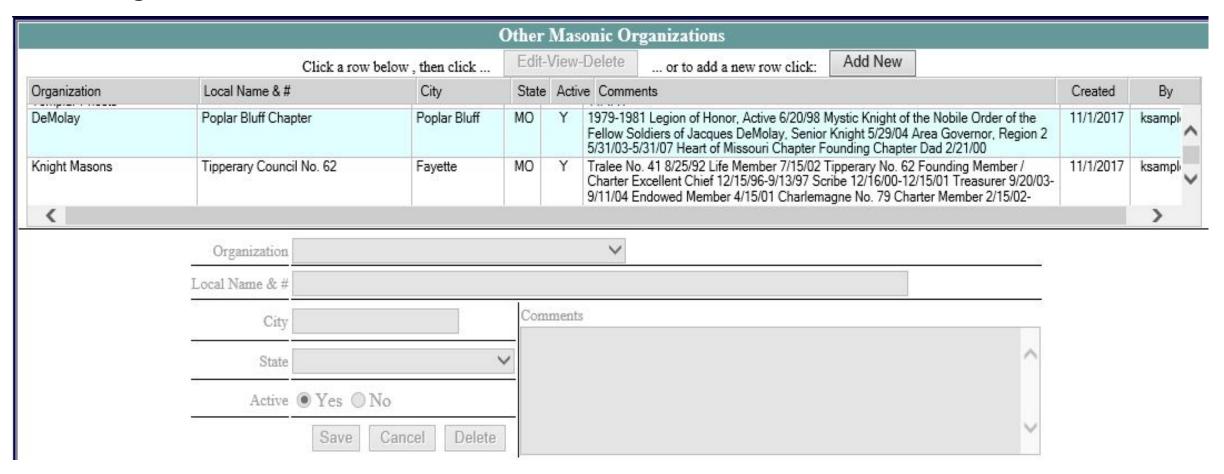

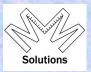

### **Blue Lodge Data**

|        |             |                        |               | B         | lue Lo  | dge                                |                   |
|--------|-------------|------------------------|---------------|-----------|---------|------------------------------------|-------------------|
|        |             | Click a row below,     | then click    | Edit-View | -Delete | or to add a new row click: Add New |                   |
| Lodge# | Lodge Name  | Grand Lodge<br>Member# | City          | State     | Active  | Comments                           | Created By        |
| 114    | Twilight    |                        |               | MO        | Y       |                                    | 10/10/2017 System |
|        |             |                        |               |           |         |                                    |                   |
| 10     | Blue Lodge# | Gra                    | and Lodge Men | nber#     |         | Comments                           |                   |
|        | Lodge Name  |                        |               |           |         |                                    | ^                 |
|        | City        |                        |               |           |         |                                    |                   |
|        | State       |                        | ~             |           |         |                                    | V.                |
|        | Active      | Yes No                 |               |           | 9.55    |                                    |                   |
|        |             |                        | Save          | Cancel    | Del     | ete                                |                   |